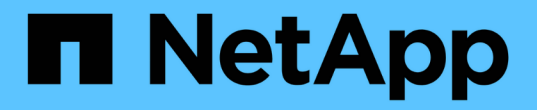

# 소프트웨어를 구성합니다 Cluster and storage switches

NetApp April 25, 2024

This PDF was generated from https://docs.netapp.com/ko-kr/ontap-systems-switches/switch-cisco-9336cfx2-storage/configure-software-overview-9336c-storage.html on April 25, 2024. Always check docs.netapp.com for the latest.

# 목차

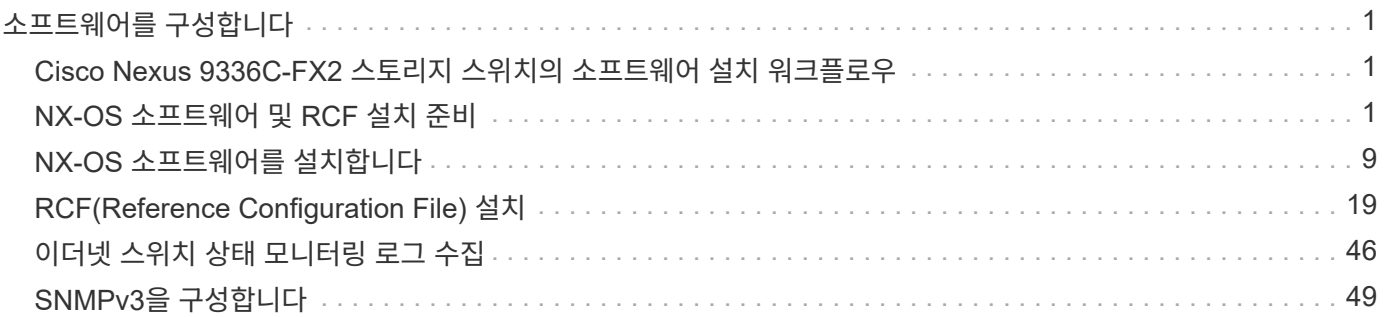

# <span id="page-2-0"></span>소프트웨어를 구성합니다

### <span id="page-2-1"></span>**Cisco Nexus 9336C-FX2** 스토리지 스위치의 소프트웨어 설치 워크플로우

Cisco Nexus 9336C-FX2 스위치용 소프트웨어를 설치하고 구성하려면 다음 단계를 수행하십시오.

- 1. ["NX-OS](#page-2-2) [및](#page-2-2) [RCF](#page-2-2) [설치](#page-2-2) [준비](#page-2-2)["](#page-2-2).
- 2. ["NX-OS](#page-10-0) [소프트웨어를](#page-10-0) [설치합니다](#page-10-0)[".](#page-10-0)
- 3. ["RCF](#page-20-0) [구성](#page-20-0) [파일을](#page-20-0) [설치합니다](#page-20-0)[".](#page-20-0)

Nexus 9336C-FX2 스위치를 처음 설정한 후 RCF를 설치합니다. 이 절차를 사용하여 RCF 버전을 업그레이드할 수도 있습니다.

## <span id="page-2-2"></span>**NX-OS** 소프트웨어 및 **RCF** 설치 준비

NX-OS 소프트웨어 및 RCF(Reference Configuration File)를 설치하기 전에 다음 절차를 따르십시오.

예를 참조하십시오

이 절차의 예에서는 다음 스위치 및 노드 명명법을 사용합니다.

- 두 Cisco 스위치의 이름은 CS1과 CS2입니다.
- 노드 이름은 cluster1-01 및 cluster1-02입니다.
- 클러스터 LIF 이름은 cluster1-01\_clus1 및 cluster1-01 및 cluster1-02\_clus1 및 cluster1-02\_clus2 에 대한 cluster1-02\_clus2 입니다.
- 'cluster1:: \*>' 프롬프트는 클러스터의 이름을 나타냅니다.

이 작업에 대해

이 절차를 수행하려면 ONTAP 명령과 Cisco Nexus 9000 시리즈 스위치 명령을 모두 사용해야 합니다. 달리 표시되지 않는 한 ONTAP 명령이 사용됩니다.

단계

1. 이 클러스터에서 AutoSupport가 활성화되어 있으면 'system node AutoSupport invoke -node \* -type allmessage MAINT=x h' AutoSupport 메시지를 호출하여 자동 케이스 생성을 억제합니다

여기서 x는 유지 보수 기간(시간)입니다.

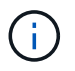

AutoSupport 메시지는 유지보수 기간 동안 자동 케이스 생성이 억제되도록 이 유지보수 작업의 기술 지원에 알립니다.

2. 권한 수준을 고급으로 변경하고 계속할 것인지 묻는 메시지가 표시되면 \* y \* 를 입력합니다.

세트 프리빌리지 고급

고급 프롬프트('\*>')가 나타납니다.

3. 각 클러스터 인터커넥트 스위치에 대해 각 노드에 구성된 클러스터 인터커넥트 인터페이스 수를 표시합니다.

네트워크 디바이스 검색 표시 프로토콜 CDP

예제 보기

```
cluster1::*> network device-discovery show -protocol cdp
Node/ Local Discovered
Protocol Port Device (LLDP: ChassisID) Interface
Platform
----------- ------ ------------------------- -----------------
--------
cluster1-02/cdp
       e0a cs1 Eth1/2 N9K-
C9336C
        e0b cs2 Eth1/2 N9K-
C9336C
cluster1-01/cdp
        e0a cs1 Eth1/1 N9K-
C9336C
       e0b cs2 Eth1/1 N9K-
C9336C
4 entries were displayed.
```
4. 각 클러스터 인터페이스의 관리 또는 운영 상태를 확인합니다.

a. 네트워크 포트 속성을 표시합니다.

`network port show –ipspace Cluster`

```
cluster1::*> network port show -ipspace Cluster
Node: cluster1-02
                                            Speed(Mbps)
Health
Port IPspace Broadcast Domain Link MTU Admin/Oper
Status
--------- ------------ ---------------- ---- ---- -----------
------
e0a Cluster Cluster up 9000 auto/10000
healthy
e0b Cluster Cluster up 9000 auto/10000
healthy
Node: cluster1-01
                                            Speed(Mbps)
Health
Port IPspace Broadcast Domain Link MTU Admin/Oper
Status
--------- ------------ ---------------- ---- ---- -----------
------
e0a Cluster Cluster up 9000 auto/10000
healthy
e0b Cluster Cluster up 9000 auto/10000
healthy
4 entries were displayed.
```
b. LIF 정보 표시:

'network interface show-vserver cluster'

```
예제 보기
```

```
cluster1::*> network interface show -vserver Cluster
           Logical Status Network Current
Current Is
Vserver Interface Admin/Oper Address/Mask Node
Port Home
----------- ------------------ ---------- ------------------
------------- ------- ----
Cluster
         cluster1-01_clus1 up/up 169.254.209.69/16
cluster1-01 e0a true
           cluster1-01_clus2 up/up 169.254.49.125/16
cluster1-01 e0b true
           cluster1-02_clus1 up/up 169.254.47.194/16
cluster1-02 e0a true
           cluster1-02_clus2 up/up 169.254.19.183/16
cluster1-02 e0b true
4 entries were displayed.
```
5. 원격 클러스터 LIF에 대한 ping 실시

'cluster ping-cluster-node-name'입니다

```
예제 보기
```

```
cluster1::*> cluster ping-cluster -node cluster1-02
Host is cluster1-02
Getting addresses from network interface table...
Cluster cluster1-01_clus1 169.254.209.69 cluster1-01 e0a
Cluster cluster1-01_clus2 169.254.49.125 cluster1-01 e0b
Cluster cluster1-02_clus1 169.254.47.194 cluster1-02 e0a
Cluster cluster1-02_clus2 169.254.19.183 cluster1-02 e0b
Local = 169.254.47.194 169.254.19.183
Remote = 169.254.209.69 169.254.49.125
Cluster Vserver Id = 4294967293
Ping status:
Basic connectivity succeeds on 4 path(s)
Basic connectivity fails on 0 path(s)
Detected 9000 byte MTU on 4 path(s):
     Local 169.254.19.183 to Remote 169.254.209.69
     Local 169.254.19.183 to Remote 169.254.49.125
     Local 169.254.47.194 to Remote 169.254.209.69
      Local 169.254.47.194 to Remote 169.254.49.125
Larger than PMTU communication succeeds on 4 path(s)
RPC status:
2 paths up, 0 paths down (tcp check)
2 paths up, 0 paths down (udp check)
```
6. 모든 클러스터 LIF에서 자동 되돌리기 명령이 설정되었는지 확인합니다.

'network interface show-vserver Cluster-fields auto-revert'

```
cluster1::*> network interface show -vserver Cluster -fields auto-
revert
          Logical
Vserver Interface Auto-revert
--------- ––––––-------------- ------------
Cluster
           cluster1-01_clus1 true
           cluster1-01_clus2 true
           cluster1-02_clus1 true
           cluster1-02_clus2 true
4 entries were displayed.
```
7. ONTAP 9.8 이상의 경우 다음 명령을 사용하여 스위치 관련 로그 파일을 수집하기 위한 이더넷 스위치 상태 모니터 로그 수집 기능을 활성화합니다.

System switch ethernet log setup-password와 system switch ethernet log enable-collection

```
예제 보기
```

```
cluster1::*> system switch ethernet log setup-password
Enter the switch name: <return>
The switch name entered is not recognized.
Choose from the following list:
cs1
cs2
cluster1::*> system switch ethernet log setup-password
Enter the switch name: cs1
RSA key fingerprint is
e5:8b:c6:dc:e2:18:18:09:36:63:d9:63:dd:03:d9:cc
Do you want to continue? \{y|n\}: [n] y
Enter the password: < enter switch password>
Enter the password again: < enter switch password>
cluster1::*> system switch ethernet log setup-password
Enter the switch name: cs2
RSA key fingerprint is
57:49:86:a1:b9:80:6a:61:9a:86:8e:3c:e3:b7:1f:b1
Do you want to continue? {y|n}:: [n] y
Enter the password: <enter switch password>
Enter the password again: < enter switch password>
cluster1::*> system switch ethernet log enable-collection
Do you want to enable cluster log collection for all nodes in the
cluster?
{y|n}: [n] y
Enabling cluster switch log collection.
cluster1::*>
```
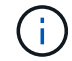

이러한 명령에서 오류가 반환되면 NetApp 지원에 문의하십시오.

8. ONTAP 릴리스 9.5P16, 9.6P12 및 9.7P10 이상의 패치 릴리스의 경우 다음 명령을 사용하여 스위치 관련 로그 파일을 수집하기 위한 이더넷 스위치 상태 모니터 로그 수집 기능을 활성화합니다.

System cluster-switch log setup-password와 system cluster-switch log enable-collection

```
예제 보기
```

```
cluster1::*> system cluster-switch log setup-password
Enter the switch name: <return>
The switch name entered is not recognized.
Choose from the following list:
cs1
cs2
cluster1::*> system cluster-switch log setup-password
Enter the switch name: cs1
RSA key fingerprint is
e5:8b:c6:dc:e2:18:18:09:36:63:d9:63:dd:03:d9:cc
Do you want to continue? \{y|n\}: [n] y
Enter the password: < enter switch password>
Enter the password again: < enter switch password>
cluster1::*> system cluster-switch log setup-password
Enter the switch name: cs2
RSA key fingerprint is
57:49:86:a1:b9:80:6a:61:9a:86:8e:3c:e3:b7:1f:b1
Do you want to continue? {y|n}:: [n] y
Enter the password: < enter switch password>
Enter the password again: < enter switch password>
cluster1::*> system cluster-switch log enable-collection
Do you want to enable cluster log collection for all nodes in the
cluster?
{y|n}: [n] y
Enabling cluster switch log collection.
cluster1::*>
```
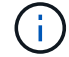

이러한 명령에서 오류가 반환되면 NetApp 지원에 문의하십시오.

#### 다음 단계

["NX-OS](#page-10-0) [소프트웨어를](#page-10-0) [설치합니다](#page-10-0)[".](#page-10-0)

## <span id="page-10-0"></span>**NX-OS** 소프트웨어를 설치합니다

다음 절차에 따라 Nexus 9336C-FX2 클러스터 스위치에 NX-OS 소프트웨어를 설치합니다.

시작하기 전에 의 절차를 완료하십시오 ["NX-OS](#page-2-2) [및](#page-2-2) [RCF](#page-2-2) [설치](#page-2-2) [준비](#page-2-2)[".](#page-2-2)

### 요구사항 검토

### 필요한 것

- 스위치 구성의 현재 백업
- 완전히 작동하는 클러스터(로그에 오류 또는 유사한 문제 없음)
- ["Cisco](https://mysupport.netapp.com/site/info/cisco-ethernet-switch) [이더넷](https://mysupport.netapp.com/site/info/cisco-ethernet-switch) [스위치](https://mysupport.netapp.com/site/info/cisco-ethernet-switch) [페이지](https://mysupport.netapp.com/site/info/cisco-ethernet-switch)[".](https://mysupport.netapp.com/site/info/cisco-ethernet-switch) 지원되는 ONTAP 및 NX-OS 버전은 스위치 호환성 표를 참조하십시오.
- Cisco 스위치 업그레이드 및 다운그레이드 절차에 대한 적절한 소프트웨어 및 업그레이드 가이드를 Cisco 웹 사이트에서 제공합니다. 을 참조하십시오 ["Cisco Nexus 9000](https://www.cisco.com/c/en/us/support/switches/nexus-9336c-fx2-switch/model.html#CommandReferences) [시리즈](https://www.cisco.com/c/en/us/support/switches/nexus-9336c-fx2-switch/model.html#CommandReferences) [스위치](https://www.cisco.com/c/en/us/support/switches/nexus-9336c-fx2-switch/model.html#CommandReferences)["](https://www.cisco.com/c/en/us/support/switches/nexus-9336c-fx2-switch/model.html#CommandReferences).

### 예를 참조하십시오

이 절차의 예에서는 다음 스위치 및 노드 명명법을 사용합니다.

- 두 Cisco 스위치의 이름은 CS1과 CS2입니다.
- 노드 이름은 cluster1-01, cluster1-02, cluster1-03 및 cluster1-04입니다.
- 클러스터 LIF 이름은 cluster1-01\_clus1, cluster1-01\_clus2, cluster1-02\_clus1, cluster1-02\_clus2, cluster1-03 clus1, cluster1-03 clus2, cluster1-04 clus1 및 cluster1-04 clus2.
- 'cluster1:: \*>' 프롬프트는 클러스터의 이름을 나타냅니다.

### 소프트웨어를 설치합니다

이 절차를 수행하려면 ONTAP 명령과 Cisco Nexus 9000 시리즈 스위치 명령을 모두 사용해야 합니다. 달리 표시되지 않는 한 ONTAP 명령이 사용됩니다.

#### 단계

- 1. 클러스터 스위치를 관리 네트워크에 연결합니다.
- 2. ping 명령을 사용하여 NX-OS 소프트웨어 및 RCF를 호스팅하는 서버에 대한 연결을 확인하십시오.

예제 보기

이 예에서는 스위치가 IP 주소 172.19.2.1로 서버에 연결할 수 있는지 확인합니다.

```
cs2# ping 172.19.2.1
Pinging 172.19.2.1 with 0 bytes of data:
Reply From 172.19.2.1: icmp seq = 0. time= 5910 usec.
```
3. NX-OS 소프트웨어 및 EPLD 이미지를 Nexus 9336C-FX2 스위치에 복사합니다.

```
cs2# copy sftp: bootflash: vrf management
Enter source filename: /code/nxos.9.3.5.bin
Enter hostname for the sftp server: 172.19.2.1
Enter username: user1
Outbound-ReKey for 172.19.2.1:22
Inbound-ReKey for 172.19.2.1:22
user1@172.19.2.1's password:
sftp> progress
Progress meter enabled
sftp> get /code/nxos.9.3.5.bin /bootflash/nxos.9.3.5.bin
/code/nxos.9.3.5.bin 100% 1261MB 9.3MB/s 02:15
sftp> exit
Copy complete, now saving to disk (please wait)...
Copy complete.
cs2# copy sftp: bootflash: vrf management
Enter source filename: /code/n9000-epld.9.3.5.img
Enter hostname for the sftp server: 172.19.2.1
Enter username: user1
Outbound-ReKey for 172.19.2.1:22
Inbound-ReKey for 172.19.2.1:22
user1@172.19.2.1's password:
sftp> progress
Progress meter enabled
sftp> get /code/n9000-epld.9.3.5.img /bootflash/n9000-
epld.9.3.5.img
/code/n9000-epld.9.3.5.img 100% 161MB 9.5MB/s 00:16
sftp> exit
Copy complete, now saving to disk (please wait)...
Copy complete.
```
4. 실행 중인 NX-OS 소프트웨어 버전을 확인합니다.

'How version'입니다

```
cs2# show version
Cisco Nexus Operating System (NX-OS) Software
TAC support: http://www.cisco.com/tac
Copyright (C) 2002-2020, Cisco and/or its affiliates.
All rights reserved.
The copyrights to certain works contained in this software are
owned by other third parties and used and distributed under their
own
licenses, such as open source. This software is provided "as is,"
and unless
otherwise stated, there is no warranty, express or implied,
including but not
limited to warranties of merchantability and fitness for a
particular purpose.
Certain components of this software are licensed under
the GNU General Public License (GPL) version 2.0 or
GNU General Public License (GPL) version 3.0 or the GNU
Lesser General Public License (LGPL) Version 2.1 or
Lesser General Public License (LGPL) Version 2.0.
A copy of each such license is available at
http://www.opensource.org/licenses/gpl-2.0.php and
http://opensource.org/licenses/gpl-3.0.html and
http://www.opensource.org/licenses/lgpl-2.1.php and
http://www.gnu.org/licenses/old-licenses/library.txt.
Software
    BIOS: version 08.38
   NXOS: version 9.3(4)
    BIOS compile time: 05/29/2020
    NXOS image file is: bootflash:///nxos.9.3.4.bin
    NXOS compile time: 4/28/2020 21:00:00 [04/29/2020 02:28:31]
Hardware
    cisco Nexus9000 C9336C-FX2 Chassis
    Intel(R) Xeon(R) CPU E5-2403 v2 @ 1.80GHz with 8154432 kB of
memory.
    Processor Board ID FOC20291J6K
    Device name: cs2
    bootflash: 53298520 kB
Kernel uptime is 0 \text{ day}(s), 0 \text{ hour}(s), 3 \text{ minute}(s), 42 \text{ second}(s)
```

```
Last reset at 157524 usecs after Mon Nov 2 18:32:06 2020
    Reason: Reset Requested by CLI command reload
   System version: 9.3(4)
    Service:
plugin
    Core Plugin, Ethernet Plugin
Active Package(s):
cs2#
```
5. NX-OS 이미지를 설치합니다.

이미지 파일을 설치하면 스위치를 재부팅할 때마다 이미지 파일이 로드됩니다.

```
cs2# install all nxos bootflash:nxos.9.3.5.bin
Installer will perform compatibility check first. Please wait.
Installer is forced disruptive
Verifying image bootflash:/nxos.9.3.5.bin for boot variable "nxos".
[####################] 100% -- SUCCESS
Verifying image type.
[####################] 100% -- SUCCESS
Preparing "nxos" version info using image bootflash:/nxos.9.3.5.bin.
[####################] 100% -- SUCCESS
Preparing "bios" version info using image bootflash:/nxos.9.3.5.bin.
[####################] 100% -- SUCCESS
Performing module support checks.
[####################] 100% -- SUCCESS
Notifying services about system upgrade.
[####################] 100% -- SUCCESS
Compatibility check is done:
Module bootable Impact Install-type Reason
------ -------- --------------- ------------ ------
   1 yes disruptive reset default upgrade is
not hitless
Images will be upgraded according to following table:
Module Image Running-Version(pri:alt New-
Version Upg-Required
------- --------- ----------------------------------------
------------------- ------------
   1 nxos 9.3(4) 9.3(5)
yes
   1 bios v08.37(01/28/2020):v08.23(09/23/2015)
v08.38(05/29/2020) yes
```

```
Switch will be reloaded for disruptive upgrade.
Do you want to continue with the installation (y/n)? [n] y
Install is in progress, please wait.
Performing runtime checks.
[####################] 100% -- SUCCESS
Setting boot variables.
[####################] 100% -- SUCCESS
Performing configuration copy.
[####################] 100% -- SUCCESS
Module 1: Refreshing compact flash and upgrading
bios/loader/bootrom.
Warning: please do not remove or power off the module at this time.
[####################] 100% -- SUCCESS
Finishing the upgrade, switch will reboot in 10 seconds.
```
6. 스위치를 재부팅한 후 새로운 버전의 NX-OS 소프트웨어를 확인합니다.

'How version'입니다

```
cs2# show version
Cisco Nexus Operating System (NX-OS) Software
TAC support: http://www.cisco.com/tac
Copyright (C) 2002-2020, Cisco and/or its affiliates.
All rights reserved.
The copyrights to certain works contained in this software are
owned by other third parties and used and distributed under their
own
licenses, such as open source. This software is provided "as is,"
and unless
otherwise stated, there is no warranty, express or implied,
including but not
limited to warranties of merchantability and fitness for a
particular purpose.
Certain components of this software are licensed under
the GNU General Public License (GPL) version 2.0 or
GNU General Public License (GPL) version 3.0 or the GNU
Lesser General Public License (LGPL) Version 2.1 or
Lesser General Public License (LGPL) Version 2.0.
A copy of each such license is available at
http://www.opensource.org/licenses/gpl-2.0.php and
http://opensource.org/licenses/gpl-3.0.html and
http://www.opensource.org/licenses/lgpl-2.1.php and
http://www.gnu.org/licenses/old-licenses/library.txt.
Software
    BIOS: version 05.33
   NXOS: version 9.3(5)
    BIOS compile time: 09/08/2018
    NXOS image file is: bootflash:///nxos.9.3.5.bin
    NXOS compile time: 11/4/2018 21:00:00 [11/05/2018 06:11:06]
Hardware
    cisco Nexus9000 C9336C-FX2 Chassis
    Intel(R) Xeon(R) CPU E5-2403 v2 @ 1.80GHz with 8154432 kB of
memory.
    Processor Board ID FOC20291J6K
    Device name: cs2
    bootflash: 53298520 kB
Kernel uptime is 0 \text{ day}(s), 0 \text{ hour}(s), 3 \text{ minute}(s), 42 \text{ second}(s)
```

```
Last reset at 277524 usecs after Mon Nov 2 22:45:12 2020
    Reason: Reset due to upgrade
   System version: 9.3(4)
    Service:
plugin
    Core Plugin, Ethernet Plugin
Active Package(s):
```
7. EPLD 이미지를 업그레이드하고 스위치를 reboot한다.

cs2# show version module 1 epld EPLD Device Version --------------------------------------- MI FPGA 0x7 IO FPGA 0x17 MI FPGA2 0x2 GEM FPGA 0x2 GEM FPGA 0x2 GEM FPGA 0x2 GEM FPGA 0x2 cs2# install epld bootflash:n9000-epld.9.3.5.img module 1 Compatibility check: Module Type Upgradable Impact Reason ------ ------------------ ----------------- --------- ----- 1 SUP Yes disruptive Module Upgradable Retrieving EPLD versions.... Please wait. Images will be upgraded according to following table: Module Type EPLD Running-Version New-Version Upg-Required ------- ------ ----------------- ----------------- ------------ ------------ 1 SUP MI FPGA 0x07 0x07 No 1 SUP IO FPGA  $0x17$  0x19 Yes 1 SUP MI FPGA2 0x02 0x02 0x02 No The above modules require upgrade. The switch will be reloaded at the end of the upgrade Do you want to continue  $(y/n)$  ? [n] y Proceeding to upgrade Modules. Starting Module 1 EPLD Upgrade Module 1 : IO FPGA [Programming] : 100.00% (64 of 64 sectors) Module 1 EPLD upgrade is successful. Module Type Upgrade-Result -------- ----- -------------- 1 SUP Success EPLDs upgraded. Module 1 EPLD upgrade is successful.

8. 스위치 재부팅 후 다시 로그인하여 새 버전의 EPLD가 성공적으로 로드되었는지 확인합니다.

예제 보기

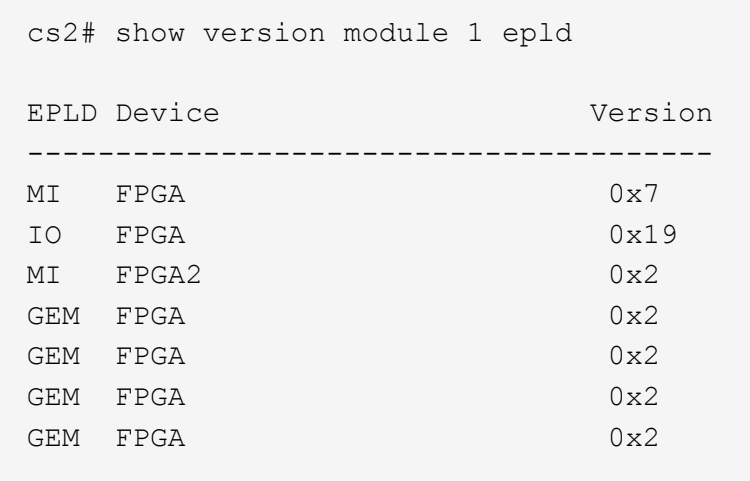

9. 1-8단계를 반복하여 스위치 CS1에 NX-OS 소프트웨어를 설치합니다.

```
다음 단계
```
["RCF](#page-20-0) [구성](#page-20-0) [파일을](#page-20-0) [설치합니다](#page-20-0)[".](#page-20-0)

# <span id="page-20-0"></span>**RCF(Reference Configuration File)** 설치

Nexus 9336C-FX2 스위치를 처음 설정한 후 RCF를 설치할 수 있습니다. 이 절차를 사용하여 RCF 버전을 업그레이드할 수도 있습니다.

시작하기 전에 의 절차를 완료하십시오 ["NX-OS](#page-2-2) [및](#page-2-2) [RCF](#page-2-2) [설치](#page-2-2) [준비](#page-2-2)[".](#page-2-2)

### 요구사항 검토

필요한 것

- 스위치 구성의 현재 백업
- 완전히 작동하는 클러스터(로그에 오류 또는 유사한 문제 없음)
- 현재 RCF 파일입니다.
- RCF를 설치할 때 스위치에 콘솔 연결 필요

추천 문서

- ["Cisco](https://mysupport.netapp.com/site/info/cisco-ethernet-switch) [이더넷](https://mysupport.netapp.com/site/info/cisco-ethernet-switch) [스위치](https://mysupport.netapp.com/site/info/cisco-ethernet-switch) [페이지](https://mysupport.netapp.com/site/info/cisco-ethernet-switch)["](https://mysupport.netapp.com/site/info/cisco-ethernet-switch) 지원되는 ONTAP 및 RCF 버전은 스위치 호환성 표를 참조하십시오. RCF의 명령 구문과 NX-OS 버전에 있는 명령 구문 사이에 명령 종속성이 있을 수 있습니다.
- ["Cisco Nexus 3000](https://www.cisco.com/c/en/us/support/switches/nexus-3000-series-switches/products-installation-guides-list.html) [시리즈](https://www.cisco.com/c/en/us/support/switches/nexus-3000-series-switches/products-installation-guides-list.html) [스위치](https://www.cisco.com/c/en/us/support/switches/nexus-3000-series-switches/products-installation-guides-list.html)[".](https://www.cisco.com/c/en/us/support/switches/nexus-3000-series-switches/products-installation-guides-list.html) Cisco 스위치 업그레이드 및 다운그레이드 절차에 대한 전체 설명서는 Cisco 웹 사이트에서 제공되는 해당 소프트웨어 및 업그레이드 가이드를 참조하십시오.

### **RCF**를 설치합니다

#### 예를 참조하십시오

이 절차의 예에서는 다음 스위치 및 노드 명명법을 사용합니다.

- 두 Cisco 스위치의 이름은 CS1과 CS2입니다.
- 노드 이름은 cluster1-01, cluster1-02, cluster1-03 및 cluster1-04입니다.
- 클러스터 LIF 이름은 cluster1-01\_clus1, cluster1-01\_clus2, cluster1-02\_clus1, cluster1-02\_clus2, cluster1-03 clus1, cluster1-03 clus2, cluster1-04 clus1 및 cluster1-04 clus2.
- 'cluster1:: \*>' 프롬프트는 클러스터의 이름을 나타냅니다.

이 절차의 예에서는 두 개의 노드를 사용합니다. 이러한 노드에는 10GbE 클러스터 인터커넥트 포트 2개 e0a 및 e0b가 사용됩니다. 를 참조하십시오 ["Hardware Universe"](https://hwu.netapp.com/SWITCH/INDEX) 사용 중인 플랫폼에서 올바른 클러스터 포트를 확인하려면 다음을 수행합니다.

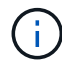

명령 출력은 ONTAP의 릴리즈별로 다를 수 있습니다.

#### 이 작업에 대해

이 절차를 수행하려면 ONTAP 명령과 Cisco Nexus 9000 시리즈 스위치 명령을 모두 사용해야 합니다. 달리 표시되지 않는 한 ONTAP 명령이 사용됩니다.

이 절차 중에는 작동 중인 ISL(Inter-Switch Link)이 필요하지 않습니다. RCF 버전 변경이 ISL 연결에 일시적으로 영향을 미칠 수 있기 때문에 이는 설계상 가능합니다. 무중단 클러스터 운영을 보장하기 위해 다음 절차를 수행하면 타겟 스위치에 대한 단계를 수행하는 동안 모든 클러스터 LIF가 운영 파트너 스위치로 마이그레이션됩니다.

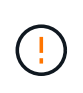

새 스위치 소프트웨어 버전과 RCFs를 설치하기 전에 스위치 설정을 지우고 기본 구성을 수행해야 합니다. 직렬 콘솔을 사용하여 스위치에 연결해야 합니다. 이 작업은 관리 네트워크의 구성을 재설정합니다.

**1**단계**:** 설치 준비

1. 클러스터 스위치에 연결된 각 노드의 클러스터 포트를 표시합니다.

네트워크 디바이스 발견 쇼

```
cluster1::*> network device-discovery show
Node/ Local Discovered
Protocol Port Device (LLDP: ChassisID) Interface
Platform
----------- ------ ------------------------- ----------------
--------
cluster1-01/cdp
       e0a cs1 Ethernet1/7 N9K-
C9336C
        e0d cs2 Ethernet1/7 N9K-
C9336C
cluster1-02/cdp
        e0a cs1 Ethernet1/8 N9K-
C9336C
        e0d cs2 Ethernet1/8 N9K-
C9336C
cluster1-03/cdp
        e0a cs1 Ethernet1/1/1 N9K-
C9336C
       e0b cs2 Ethernet1/1/1 N9K-
C9336C
cluster1-04/cdp
         e0a cs1 Ethernet1/1/2 N9K-
C9336C
       e0b cs2 Ethernet1/1/2 N9K-
C9336C
cluster1::*>
```
2. 각 클러스터 포트의 관리 및 운영 상태를 확인합니다.

a. 모든 클러스터 포트가 \* UP \* 이고 정상 상태인지 확인합니다.

network port show –role cluster

```
예제 보기
```

```
cluster1::*> network port show -role cluster
Node: cluster1-01
Ignore
                                            Speed(Mbps)
Health Health
Port IPspace Broadcast Domain Link MTU Admin/Oper
Status Status
--------- ------------ ---------------- ---- ---- -----------
-------- ------
e0a Cluster Cluster up 9000 auto/100000
healthy false
e0d Cluster Cluster up 9000 auto/100000
healthy false
Node: cluster1-02
Ignore
                                            Speed(Mbps)
Health Health
Port IPspace Broadcast Domain Link MTU Admin/Oper
Status Status
--------- ------------ ---------------- ---- ---- -----------
-------- ------
e0a Cluster Cluster up 9000 auto/100000
healthy false
e0d Cluster Cluster up 9000 auto/100000
healthy false
8 entries were displayed.
Node: cluster1-03
   Ignore
                                            Speed(Mbps)
Health Health
Port IPspace Broadcast Domain Link MTU Admin/Oper
Status Status
--------- ------------ ---------------- ---- ---- -----------
-------- ------
e0a Cluster Cluster up 9000 auto/10000
healthy false
e0b Cluster Cluster up 9000 auto/10000
healthy false
```

```
Node: cluster1-04
Ignore
                                           Speed(Mbps)
Health Health
Port IPspace Broadcast Domain Link MTU Admin/Oper
Status Status
--------- ------------ ---------------- ---- ---- -----------
-------- ------
e0a Cluster Cluster up 9000 auto/10000
healthy false
e0b Cluster Cluster up 9000 auto/10000
healthy false
cluster1::*>
```
b. 모든 클러스터 인터페이스(LIF)가 홈 포트에 있는지 확인합니다.

네트워크 인터페이스 show-role cluster

```
cluster1::*> network interface show -role cluster
            Logical Status Network
Current Current Is
Vserver Interface Admin/Oper Address/Mask Node
Port Home
----------- ------------------ ---------- -----------------
------------ ------- ----
Cluster
          cluster1-01_clus1 up/up 169.254.3.4/23
cluster1-01 e0a true
            cluster1-01_clus2 up/up 169.254.3.5/23
cluster1-01 e0d true
           cluster1-02_clus1 up/up 169.254.3.8/23
cluster1-02 e0a true
           cluster1-02_clus2 up/up 169.254.3.9/23
cluster1-02 e0d true
           cluster1-03_clus1 up/up 169.254.1.3/23
cluster1-03 e0a true
           cluster1-03_clus2 up/up 169.254.1.1/23
cluster1-03 e0b true
           cluster1-04_clus1 up/up 169.254.1.6/23
cluster1-04 e0a true
            cluster1-04_clus2 up/up 169.254.1.7/23
cluster1-04 e0b true
8 entries were displayed.
cluster1::*>
```
c. 클러스터가 두 클러스터 스위치에 대한 정보를 표시하는지 확인합니다.

'system cluster-switch show-is-monitoring-enabled-operational true'

```
cluster1::*> system cluster-switch show -is-monitoring-enabled
-operational true
Switch Type Address
Model
--------------------------- ------------------ ----------------
-----
cs1 cluster-network 10.233.205.90 N9K-
C9336C
      Serial Number: FOCXXXXXXGD
       Is Monitored: true
            Reason: None
   Software Version: Cisco Nexus Operating System (NX-OS) Software,
Version
                    9.3(5)
     Version Source: CDP
cs2 cluster-network 10.233.205.91 N9K-
C9336C
      Serial Number: FOCXXXXXXGS
       Is Monitored: true
            Reason: None
   Software Version: Cisco Nexus Operating System (NX-OS) Software,
Version
                    9.3(5)
     Version Source: CDP
cluster1::*>
```
3. 클러스터 LIF에서 자동 되돌리기 기능을 해제합니다.

예제 보기

cluster1::\*> **network interface modify -vserver Cluster -lif \* -auto -revert false**

#### **2**단계**:** 포트 구성

1. 클러스터 스위치 CS2에서 노드의 클러스터 포트에 연결된 포트를 종료합니다.

```
cs2(config)# interface eth1/1/1-2,eth1/7-8
cs2(config-if-range)# shutdown
```
2. 클러스터 LIF가 클러스터 스위치 CS1에 호스팅된 포트로 마이그레이션되었는지 확인합니다. 이 작업은 몇 초 정도 걸릴 수 있습니다.

네트워크 인터페이스 show-role cluster

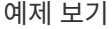

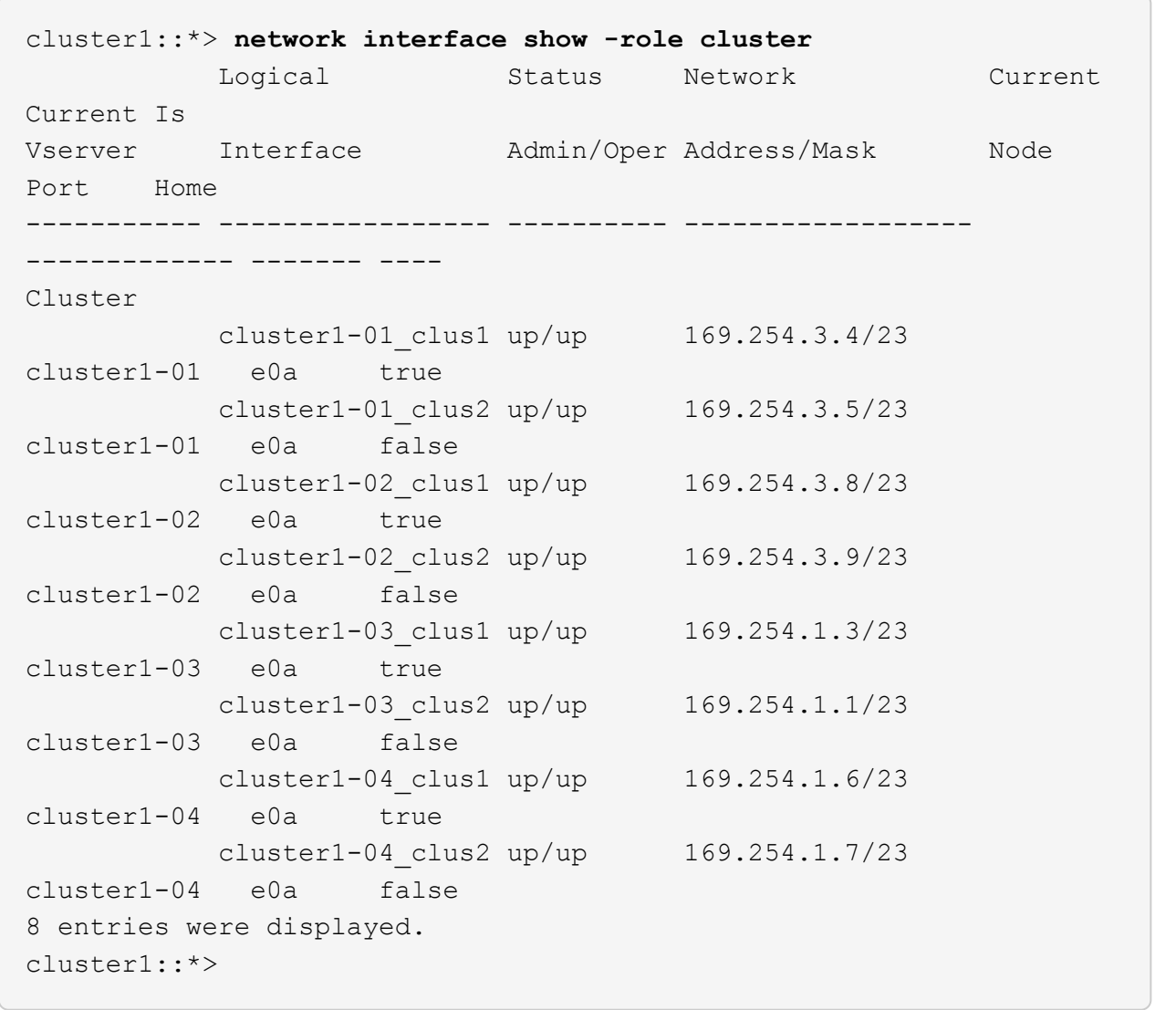

3. 클러스터가 정상 상태인지 확인합니다.

'클러스터 쇼'

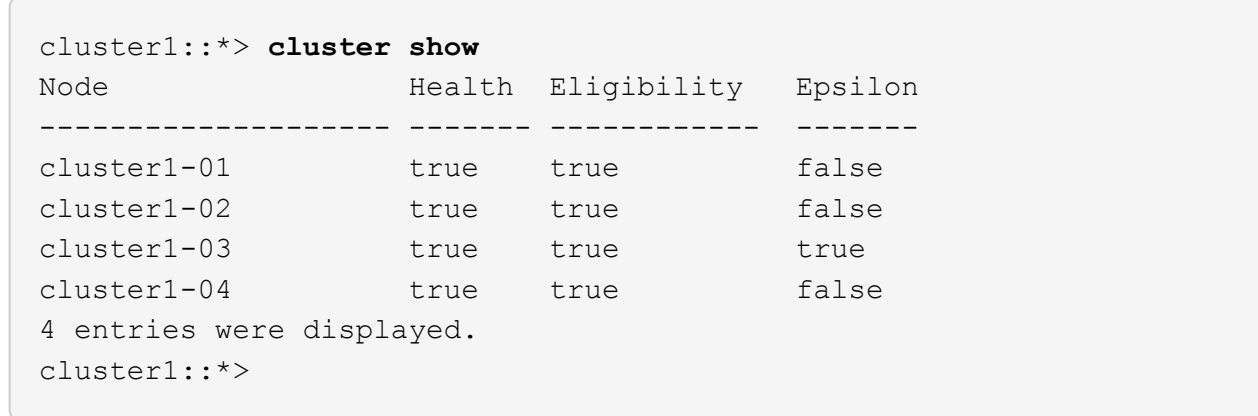

4. 아직 저장하지 않은 경우 다음 명령의 출력을 텍스트 파일로 복사하여 현재 스위치 구성의 복사본을 저장합니다.

show running-config

5. 스위치 CS2의 구성을 청소하고 기본 설정을 수행합니다.

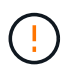

새로운 RCF를 업데이트하거나 적용할 때는 스위치 설정을 지우고 기본 구성을 수행해야 합니다. 스위치를 다시 설정하려면 스위치 직렬 콘솔 포트에 연결해야 합니다.

a. 구성 정리:

예제 보기

```
(cs2)# write erase
Warning: This command will erase the startup-configuration.
Do you wish to proceed anyway? (y/n) [n] y
```
b. 스위치를 재부팅합니다.

예제 보기

```
(cs2)# reload
Are you sure you would like to reset the system? (y/n) y
```
6. FTP, TFTP, SFTP 또는 SCP 중 하나의 전송 프로토콜을 사용하여 RCF를 스위치 CS2의 부트플래시 에

복사합니다. Cisco 명령에 대한 자세한 내용은 에서 해당 설명서를 참조하십시오 ["Cisco Nexus 9000 Series NX-](https://www.cisco.com/c/en/us/support/switches/nexus-9336c-fx2-switch/model.html#CommandReferences)[OS](https://www.cisco.com/c/en/us/support/switches/nexus-9336c-fx2-switch/model.html#CommandReferences) [명령](https://www.cisco.com/c/en/us/support/switches/nexus-9336c-fx2-switch/model.html#CommandReferences) [참조](https://www.cisco.com/c/en/us/support/switches/nexus-9336c-fx2-switch/model.html#CommandReferences)["](https://www.cisco.com/c/en/us/support/switches/nexus-9336c-fx2-switch/model.html#CommandReferences) 안내선.

예제 보기

이 예에서는 스위치 CS2에서 RCF를 부트 플래시에 복사하는 데 사용되는 TFTP를 보여 줍니다.

cs2# **copy tftp: bootflash: vrf management** Enter source filename: **Nexus\_9336C\_RCF\_v1.6-Cluster-HA-Breakout.txt** Enter hostname for the tftp server: **172.22.201.50** Trying to connect to tftp server......Connection to Server Established. TFTP get operation was successful Copy complete, now saving to disk (please wait)...

7. 이전에 다운로드한 RCF를 bootflash에 적용합니다.

Cisco 명령에 대한 자세한 내용은 에서 해당 설명서를 참조하십시오 ["Cisco Nexus 9000 Series NX-OS](https://www.cisco.com/c/en/us/support/switches/nexus-9336c-fx2-switch/model.html#CommandReferences) [명령](https://www.cisco.com/c/en/us/support/switches/nexus-9336c-fx2-switch/model.html#CommandReferences) [참조](https://www.cisco.com/c/en/us/support/switches/nexus-9336c-fx2-switch/model.html#CommandReferences)["](https://www.cisco.com/c/en/us/support/switches/nexus-9336c-fx2-switch/model.html#CommandReferences) 안내선.

예제 보기

이 예에서는 RCF 파일 "Nexus\_9336C\_RCF\_v1.6 - Cluster-HA-Breakout.txt"가 스위치 CS2에 설치되어 있음을 보여 줍니다.

cs2# copy Nexus\_9336C\_RCF\_v1.6-Cluster-HA-Breakout.txt runningconfig echo-commands

8. 'show banner mott' 명령어의 배너 출력을 조사한다. 스위치의 올바른 구성과 작동을 위해 이 지침을 읽고 따라야 합니다.

```
cs2# show banner motd
********************************************************************
**********
* NetApp Reference Configuration File (RCF)
*
* Switch : Nexus N9K-C9336C-FX2
* Filename : Nexus 9336C RCF v1.6-Cluster-HA-Breakout.txt
* Date : 10-23-2020
* Version : v1.6
*
* Port Usage:
* Ports 1- 3: Breakout mode (4x10G) Intra-Cluster Ports, int
e1/1/1-4, e1/2/1-4
, e1/3/1-4* Ports 4- 6: Breakout mode (4x25G) Intra-Cluster/HA Ports, int
e1/4/1-4, e1/5/1-4, e1/6/1-4* Ports 7-34: 40/100GbE Intra-Cluster/HA Ports, int e1/7-34
* Ports 35-36: Intra-Cluster ISL Ports, int e1/35-36
*
* Dynamic breakout commands:
* 10G: interface breakout module 1 port <range> map 10g-4x
* 25G: interface breakout module 1 port <range> map 25g-4x
*
* Undo breakout commands and return interfaces to 40/100G
configuration in confi
g mode:
* no interface breakout module 1 port <range> map 10q-4x* no interface breakout module 1 port <range> map 25g-4x
* interface Ethernet <interfaces taken out of breakout mode>
* inherit port-profile 40-100G
* priority-flow-control mode auto
* service-policy input HA
* exit
*
********************************************************************
**********
```
9. RCF 파일이 올바른 최신 버전인지 확인합니다.

'show running-config'를 선택합니다

출력을 점검하여 올바른 RCF가 있는지 확인할 때 다음 정보가 올바른지 확인하십시오.

- RCF 배너
- 노드 및 포트 설정입니다
- 사용자 지정

출력은 사이트 구성에 따라 달라집니다. 포트 설정을 확인하고 설치된 RCF에 대한 변경 사항은 릴리스 노트를 참조하십시오.

10. RCF 버전 및 스위치 설정이 올바른지 확인한 후 running-config 파일을 startup-config 파일에 복사합니다.

Cisco 명령에 대한 자세한 내용은 에서 해당 설명서를 참조하십시오 ["Cisco Nexus 9000 Series NX-OS](https://www.cisco.com/c/en/us/support/switches/nexus-9336c-fx2-switch/model.html#CommandReferences) [명령](https://www.cisco.com/c/en/us/support/switches/nexus-9336c-fx2-switch/model.html#CommandReferences) [참조](https://www.cisco.com/c/en/us/support/switches/nexus-9336c-fx2-switch/model.html#CommandReferences)["](https://www.cisco.com/c/en/us/support/switches/nexus-9336c-fx2-switch/model.html#CommandReferences) 안내선.

예제 보기

```
cs2# copy running-config startup-config
[########################################] 100% Copy complete
```
11. 스위치 CS2를 재부팅합니다. 스위치가 재부팅되는 동안 노드에 보고된 ""클러스터 포트 다운"" 이벤트를 무시할 수 있습니다.

예제 보기

```
cs2# reload
This command will reboot the system. (y/n)? [n] y
```
- 12. 클러스터에서 클러스터 포트의 상태를 확인합니다.
	- a. e0d 포트가 클러스터의 모든 노드에서 정상 작동 중인지 확인합니다.

네트워크 포트 show-role cluster

```
예제 보기
```

```
cluster1::*> network port show -role cluster
Node: cluster1-01
Ignore
                                            Speed(Mbps) Health
Health
Port IPspace Broadcast Domain Link MTU Admin/Oper Status
Status
--------- ------------ ---------------- ---- ---- -----------
-------- ------
e0a Cluster Cluster up 9000 auto/10000
healthy false
e0b Cluster Cluster up 9000 auto/10000
healthy false
Node: cluster1-02
Ignore
                                            Speed(Mbps) Health
Health
Port IPspace Broadcast Domain Link MTU Admin/Oper Status
Status
--------- ------------ ---------------- ---- ---- -----------
-------- ------
e0a Cluster Cluster up 9000 auto/10000
healthy false
e0b Cluster Cluster up 9000 auto/10000
healthy false
Node: cluster1-03
Ignore
                                            Speed(Mbps) Health
Health
Port IPspace Broadcast Domain Link MTU Admin/Oper Status
Status
--------- ------------ ---------------- ---- ---- -----------
-------- ------
e0a Cluster Cluster up 9000 auto/100000
healthy false
e0d Cluster Cluster up 9000 auto/100000
healthy false
```

```
Node: cluster1-04
Ignore
                                            Speed(Mbps) Health
Health
Port IPspace Broadcast Domain Link MTU Admin/Oper Status
Status
--------- ------------ ---------------- ---- ---- -----------
-------- ------
e0a Cluster Cluster up 9000 auto/100000
healthy false
e0d Cluster Cluster up 9000 auto/100000
healthy false
8 entries were displayed.
```
a. 클러스터에서 스위치 상태를 확인합니다. LIF가 e0d에 홈링되지 않으므로 스위치 CS2가 표시되지 않을 수 있습니다.

```
cluster1::*> network device-discovery show -protocol cdp
Node/ Local Discovered
Protocol Port Device (LLDP: ChassisID) Interface
Platform
----------- ------ ------------------------- -----------------
--------
cluster1-01/cdp
        e0a cs1 Ethernet1/7
N9K-C9336C
        e0d cs2 Ethernet1/7
N9K-C9336C
cluster01-2/cdp
        e0a cs1 Ethernet1/8
N9K-C9336C
        e0d cs2 Ethernet1/8
N9K-C9336C
cluster01-3/cdp
        e0a cs1 Ethernet1/1/1
N9K-C9336C
       e0b cs2 Ethernet1/1/1
N9K-C9336C
cluster1-04/cdp
        e0a cs1 Ethernet1/1/2
N9K-C9336C
        e0b cs2 Ethernet1/1/2
N9K-C9336C
cluster1::*> system cluster-switch show -is-monitoring-enabled
-operational true
Switch Type Address
Model
--------------------------- ------------------ ----------------
-----
cs1 cluster-network 10.233.205.90
NX9-C9336C
     Serial Number: FOCXXXXXXGD
      Is Monitored: true
           Reason: None
   Software Version: Cisco Nexus Operating System (NX-OS)
Software, Version
                 9.3(5)
    Version Source: CDP
cs2 cluster-network 10.233.205.91
```
33

```
NX9-C9336C
     Serial Number: FOCXXXXXXGS
        Is Monitored: true
              Reason: None
    Software Version: Cisco Nexus Operating System (NX-OS)
Software, Version
                      9.3(5)
      Version Source: CDP
2 entries were displayed.
```
이전에 스위치에 로드된 RCF 버전에 따라 CS1 스위치 콘솔에서 다음 출력을 관찰할 수 있습니다.

2020 Nov 17 16:07:18 cs1 %\$ VDC-1 %\$ %STP-2-UNBLOCK\_CONSIST\_PORT: Unblocking port port-channel1 on VLAN0092. Port consistency restored. 2020 Nov 17 16:07:23 cs1 %\$ VDC-1 %\$ %STP-2-BLOCK\_PVID\_PEER: Blocking port-channel1 on VLAN0001. Inconsistent peer vlan. 2020 Nov 17 16:07:23 cs1 %\$ VDC-1 %\$ %STP-2-BLOCK\_PVID\_LOCAL: Blocking port-channel1 on VLAN0092. Inconsistent local vlan.

13. 클러스터 스위치 CS1에서 노드의 클러스터 포트에 연결된 포트를 종료합니다.

예제 보기

다음 예제에서는 인터페이스 예제 출력을 사용합니다.

cs1(config)# **interface eth1/1/1-2,eth1/7-8** cs1(config-if-range)# **shutdown**

14. 클러스터 LIF가 스위치 CS2에 호스팅된 포트로 마이그레이션되었는지 확인합니다. 이 작업은 몇 초 정도 걸릴 수 있습니다.

네트워크 인터페이스 show-role cluster

```
cluster1::*> network interface show -role cluster
           Logical Status Network Current
Current Is
Vserver Interface Admin/Oper Address/Mask Node
Port Home
----------- ------------------ ---------- ------------------
------------------- ------- ----
Cluster
        cluster1-01_clus1 up/up 169.254.3.4/23
cluster1-01 e0d false
          cluster1-01_clus2 up/up 169.254.3.5/23
cluster1-01 e0d true
          cluster1-02_clus1 up/up 169.254.3.8/23
cluster1-02 e0d false
          cluster1-02_clus2 up/up 169.254.3.9/23
cluster1-02 e0d true
          cluster1-03_clus1 up/up 169.254.1.3/23
cluster1-03 e0b false
          cluster1-03_clus2 up/up 169.254.1.1/23
cluster1-03 e0b true
          cluster1-04_clus1 up/up 169.254.1.6/23
cluster1-04 e0b false
          cluster1-04_clus2 up/up 169.254.1.7/23
cluster1-04 e0b true
8 entries were displayed.
cluster1::*>
```
15. 클러스터가 정상 상태인지 확인합니다.

'클러스터 쇼'

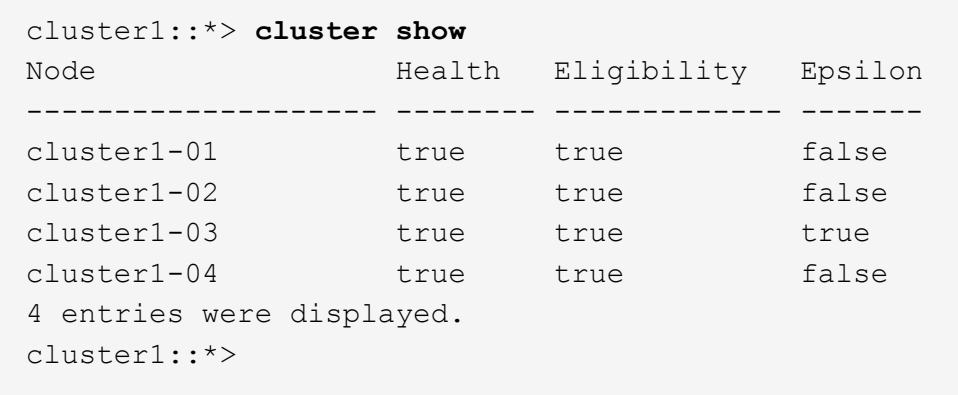

- 16. 스위치 CS1에서 4-11단계를 반복합니다.
- 17. 클러스터 LIF에서 자동 되돌리기 기능을 설정합니다.

예제 보기

```
cluster1::*> network interface modify -vserver Cluster -lif * -auto
-revert True
```
18. 스위치 CS1을 재부팅합니다. 이렇게 하면 클러스터 LIF가 홈 포트로 되돌아갈 수 있습니다. 스위치가 재부팅되는 동안 노드에 보고된 ""클러스터 포트 다운"" 이벤트를 무시할 수 있습니다.

예제 보기

```
cs1# reload
This command will reboot the system. (y/n)? [n] y
```
**3**단계**:** 구성을 확인합니다

1. 클러스터 포트에 연결된 스위치 포트가 \* 업 \* 인지 확인합니다.

show interface brief

```
cs1# show interface brief | grep up
.
.
Eth1/1/1 1 eth access up none
10G(D) --
Eth1/1/2 1 eth access up none
10G(D) --
Eth1/7 1 eth trunk up none
100G(D) --
Eth1/8 1 eth trunk up none
100G(D) --
.
.
```
2. 예상 노드가 계속 연결되어 있는지 확인합니다.

CDP 이웃의 성전

예제 보기

```
cs1# show cdp neighbors
Capability Codes: R - Router, T - Trans-Bridge, B - Source-Route-
Bridge
                S - Switch, H - Host, I - IGMP, r - Repeater,
                V - VoIP-Phone, D - Remotely-Managed-Device,
                s - Supports-STP-Dispute
Device-ID Local Intrfce Hldtme Capability Platform
Port ID
node1 Eth1/1 133 H FAS2980
e0a
node2 Eth1/2 133 H FAS2980
e0a
cs2 Eth1/35 175 R S I s N9K-C9336C
Eth1/35
cs2 Eth1/36 175 R S I s N9K-C9336C
Eth1/36
Total entries displayed: 4
```
### 3. 다음 명령을 사용하여 클러스터 노드가 올바른 클러스터 VLAN에 있는지 확인합니다.

show vlan brief

show interface trunk

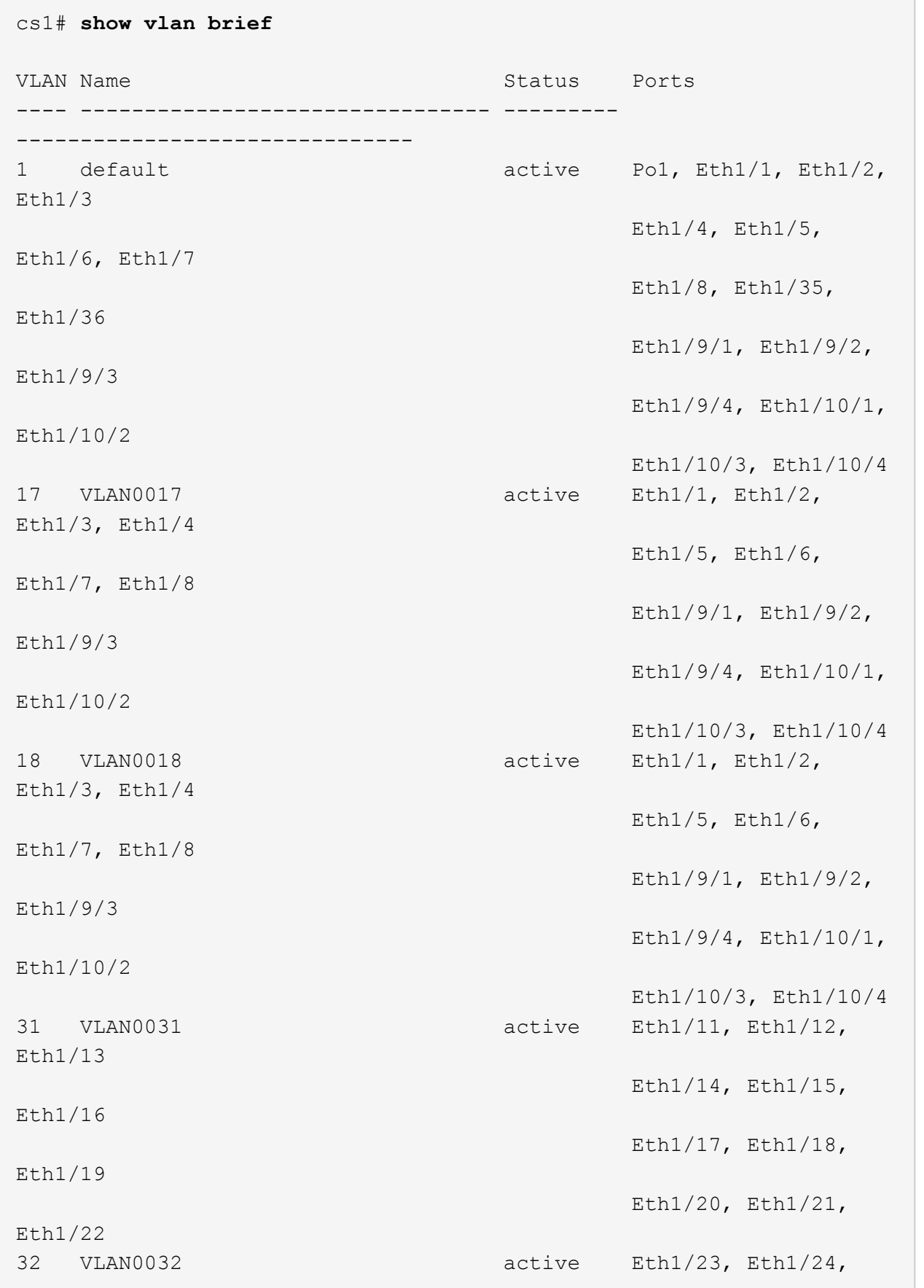

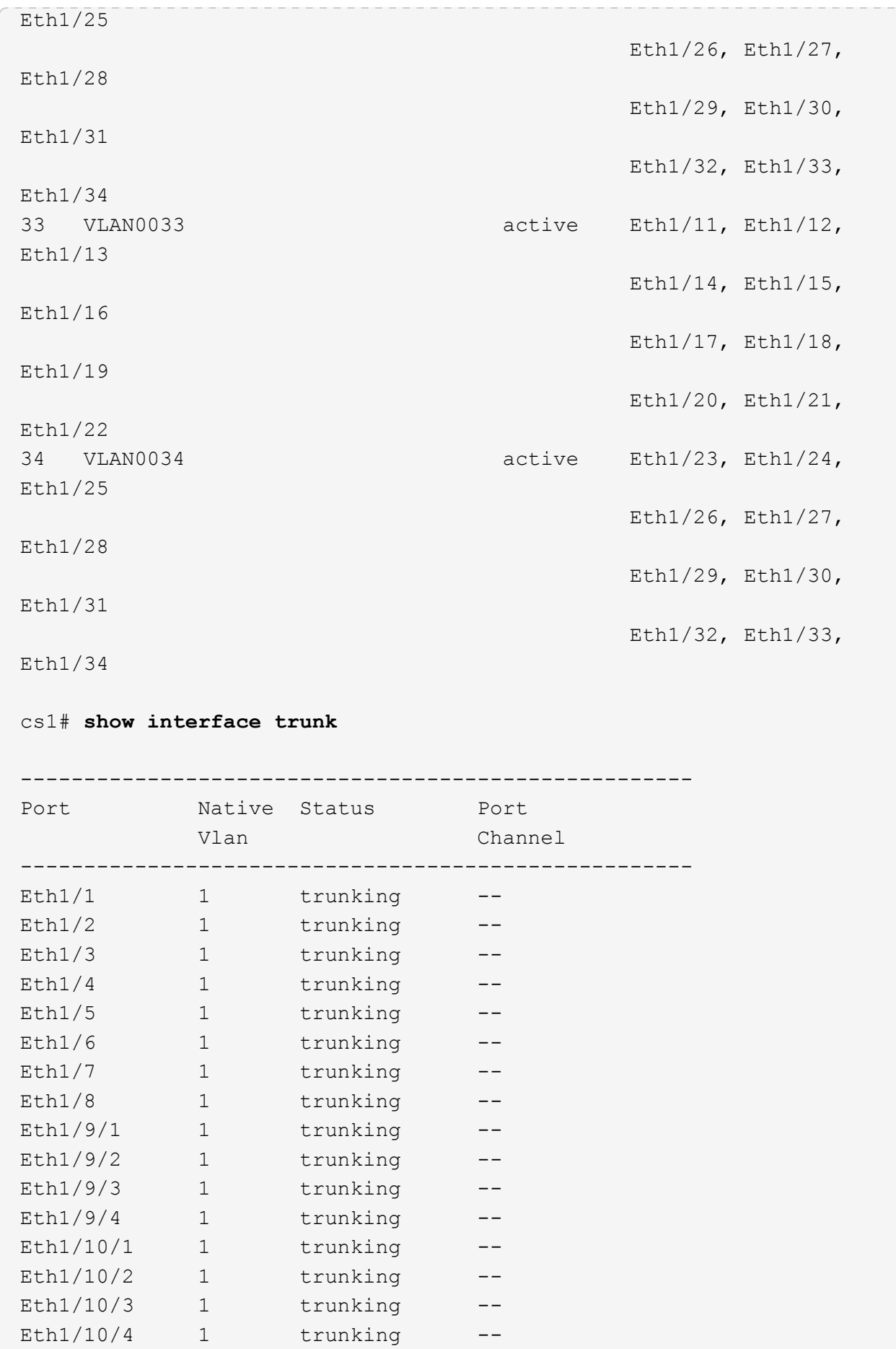

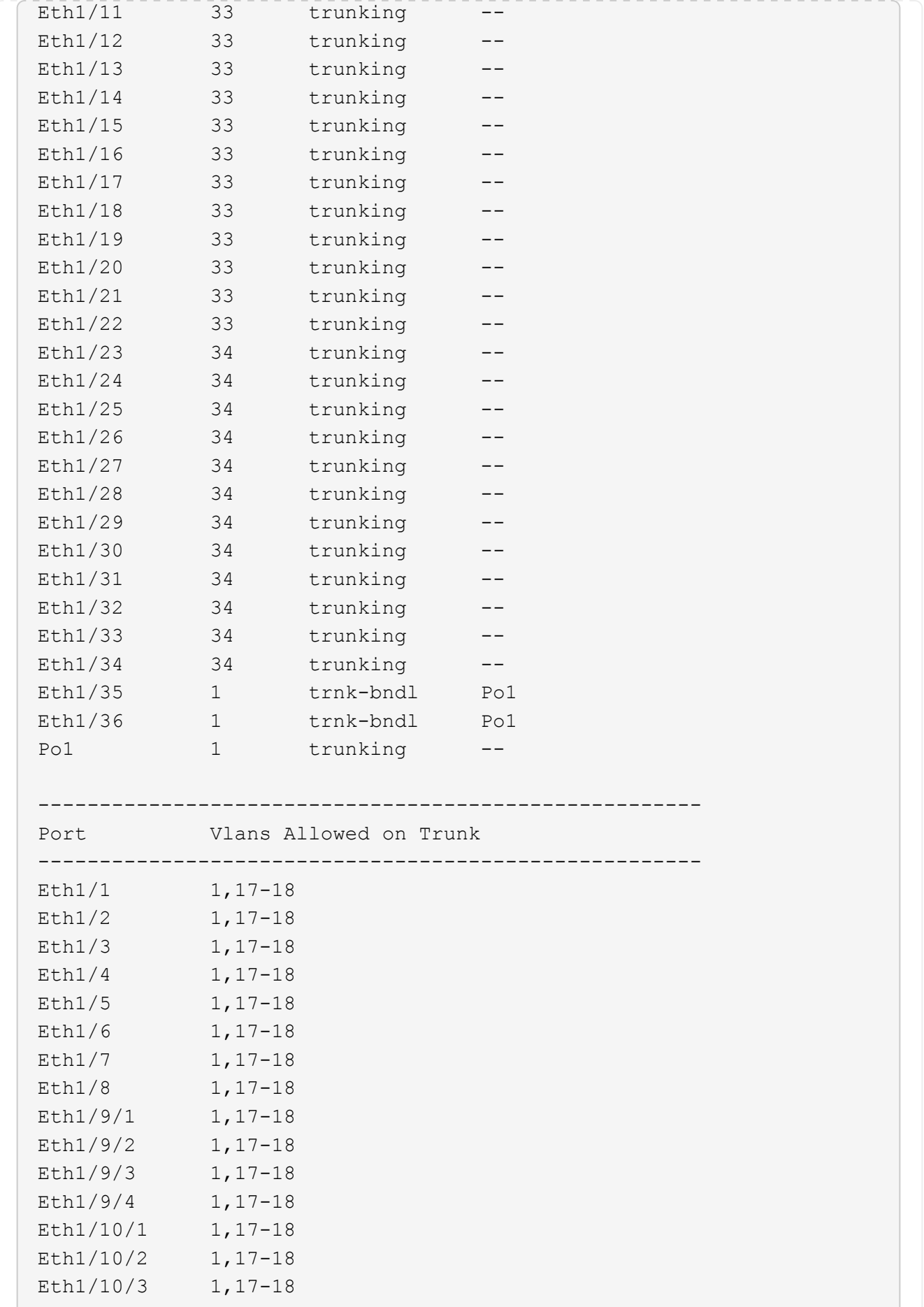

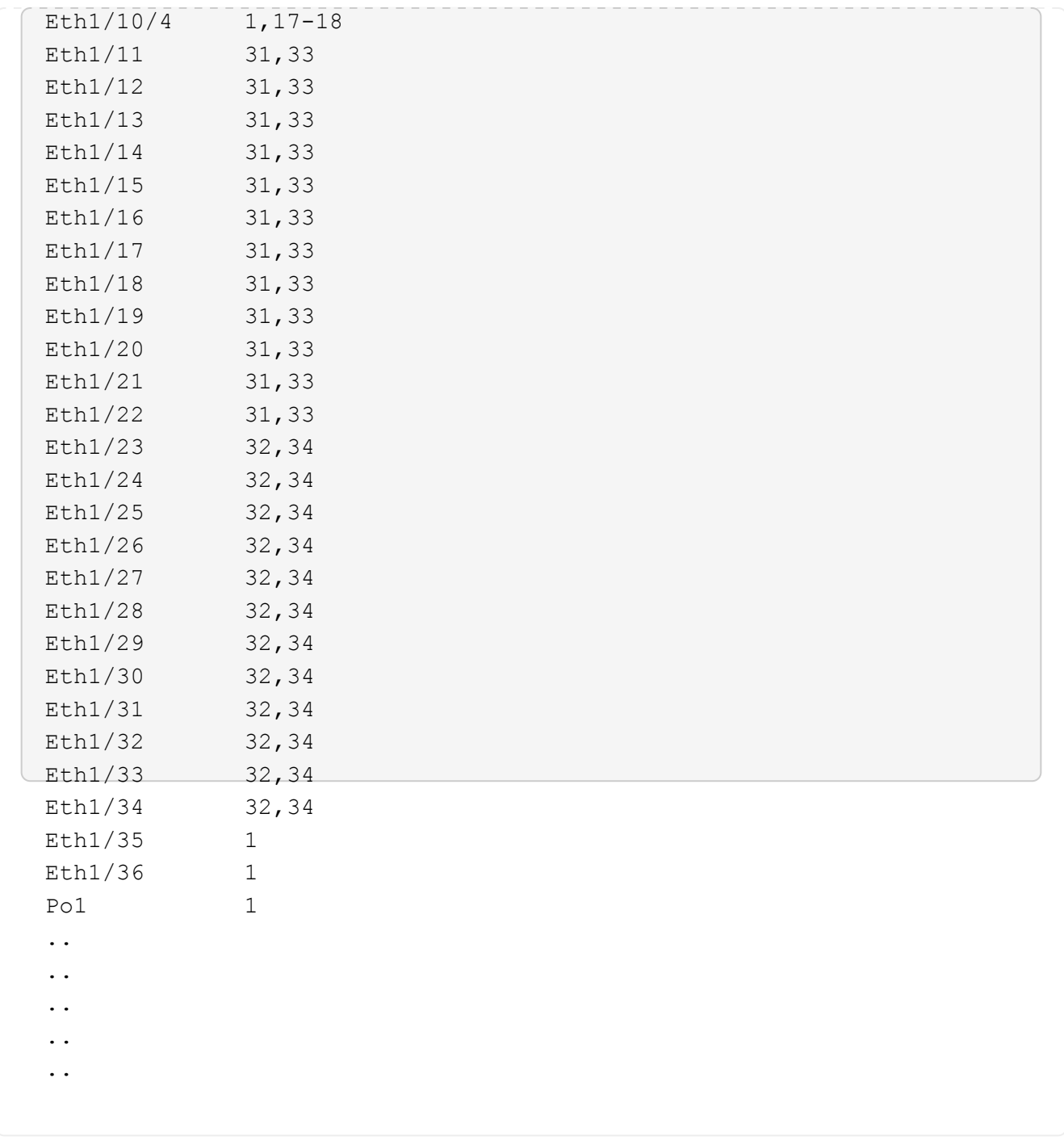

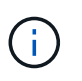

특정 포트 및 VLAN 사용에 대한 자세한 내용은 RCF의 배너 및 중요 참고 사항 섹션을 참조하십시오.

4. CS1과 CS2 사이의 ISL이 작동하는지 확인합니다.

'포트-채널 요약

```
cs1# show port-channel summary
Flags: D - Down P - Up in port-channel (members)
         I - Individual H - Hot-standby (LACP only)
       s - Suspended r - Module-removed
         b - BFD Session Wait
       S - Switched R - Routed
         U - Up (port-channel)
         p - Up in delay-lacp mode (member)
         M - Not in use. Min-links not met
--------------------------------------------------------------------
------------
Group Port- Type Protocol Member Ports Channel
--------------------------------------------------------------------
------------
1 Po1(SU) Eth LACP Eth1/35(P) Eth1/36(P)
cs1#
```
5. 클러스터 LIF가 홈 포트로 되돌려졌는지 확인합니다.

네트워크 인터페이스 show-role cluster

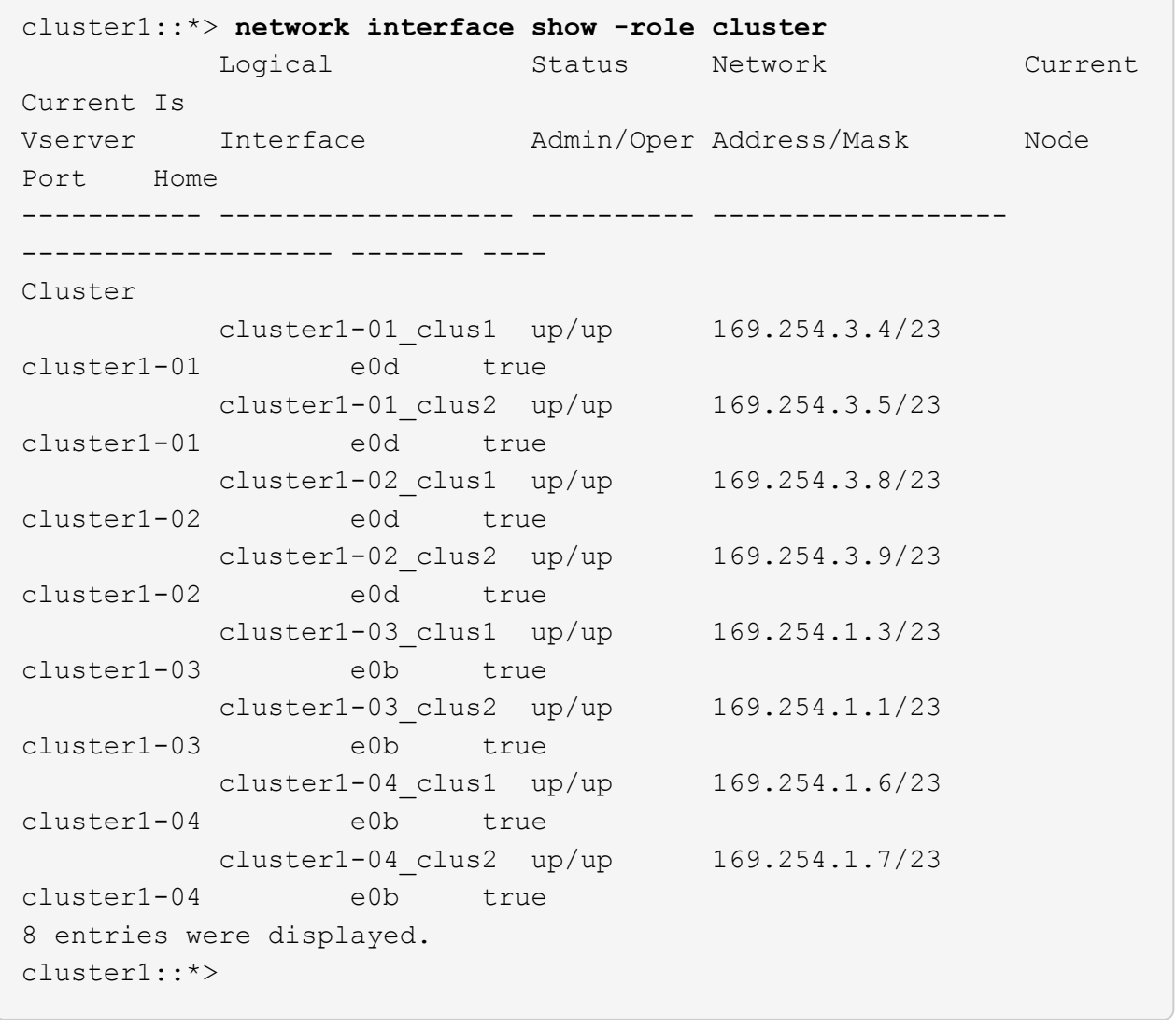

6. 클러스터가 정상 상태인지 확인합니다.

'클러스터 쇼'

 $\subset$ 

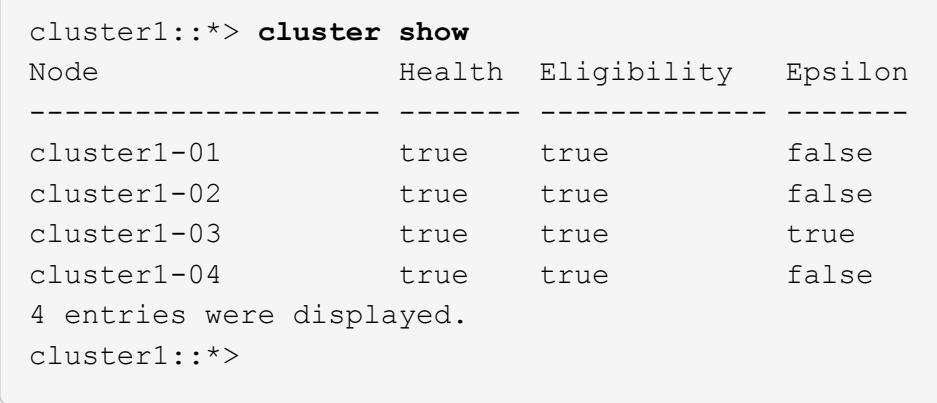

7. 원격 클러스터 인터페이스에 ping을 수행하여 연결을 확인합니다.

'클러스터 ping-cluster-node local'

```
예제 보기
```

```
cluster1::*> cluster ping-cluster -node local
Host is cluster1-03
Getting addresses from network interface table...
Cluster cluster1-03_clus1 169.254.1.3 cluster1-03 e0a
Cluster cluster1-03_clus2 169.254.1.1 cluster1-03 e0b
Cluster cluster1-04_clus1 169.254.1.6 cluster1-04 e0a
Cluster cluster1-04_clus2 169.254.1.7 cluster1-04 e0b
Cluster cluster1-01_clus1 169.254.3.4 cluster1-01 e0a
Cluster cluster1-01_clus2 169.254.3.5 cluster1-01 e0d
Cluster cluster1-02_clus1 169.254.3.8 cluster1-02 e0a
Cluster cluster1-02_clus2 169.254.3.9 cluster1-02 e0d
Local = 169.254.1.3 169.254.1.1Remote = 169.254.1.6 169.254.1.7 169.254.3.4 169.254.3.5 169.254.3.8
169.254.3.9
Cluster Vserver Id = 4294967293
Ping status:
............
Basic connectivity succeeds on 12 path(s)
Basic connectivity fails on 0 path(s)
................................................
Detected 9000 byte MTU on 12 path(s):
      Local 169.254.1.3 to Remote 169.254.1.6
      Local 169.254.1.3 to Remote 169.254.1.7
      Local 169.254.1.3 to Remote 169.254.3.4
      Local 169.254.1.3 to Remote 169.254.3.5
      Local 169.254.1.3 to Remote 169.254.3.8
      Local 169.254.1.3 to Remote 169.254.3.9
      Local 169.254.1.1 to Remote 169.254.1.6
     Local 169.254.1.1 to Remote 169.254.1.7
     Local 169.254.1.1 to Remote 169.254.3.4
      Local 169.254.1.1 to Remote 169.254.3.5
      Local 169.254.1.1 to Remote 169.254.3.8
      Local 169.254.1.1 to Remote 169.254.3.9
Larger than PMTU communication succeeds on 12 path(s)
RPC status:
6 paths up, 0 paths down (tcp check)
6 paths up, 0 paths down (udp check)
```
### <span id="page-47-0"></span>이더넷 스위치 상태 모니터링 로그 수집

로그 수집 기능을 사용하여 ONTAP에서 스위치 관련 로그 파일을 수집할 수 있습니다.

를 누릅니다 이더넷 스위치 상태 모니터(CSHM)는 클러스터 및 스토리지 네트워크 스위치의 작동 상태를 확인하고 디버깅을 위한 스위치 로그를 수집하는 역할을 담당합니다. 이 절차는 스위치에서 자세한 \* 지원 \* 로그 수집을 설정 및 시작하는 프로세스를 안내하고 AutoSupport에서 수집하는 \* 주기적 \* 데이터의 시간별 수집을 시작합니다.

시작하기 전에

- 9336C-FX2 클러스터 스위치 \* CLI \* 를 사용하여 환경을 설정했는지 확인합니다.
- 스위치에 대해 스위치 상태 모니터링을 활성화해야 합니다. 를 확인하여 확인합니다 Is Monitored: 의 출력에서 필드는 \* true \* 로 설정됩니다 system switch ethernet show 명령.

단계

1. 이더넷 스위치 상태 모니터 로그 수집 기능에 대한 암호를 생성합니다.

'System switch Ethernet log setup - password'(시스템 스위치 이더넷 로그 설정 - 암호)

예제 보기

```
cluster1::*> system switch ethernet log setup-password
Enter the switch name: <return>
The switch name entered is not recognized.
Choose from the following list:
cs1
cs2
cluster1::*> system switch ethernet log setup-password
Enter the switch name: cs1
Would you like to specify a user other than admin for log
collection? {y|n}: n
Enter the password: < enter switch password>
Enter the password again: <enter switch password>
cluster1::*> system switch ethernet log setup-password
Enter the switch name: cs2
Would you like to specify a user other than admin for log
collection? {y|n}: n
Enter the password: < enter switch password>
Enter the password again: <enter switch password>
```
2. 로그 수집을 시작하려면 다음 명령을 실행하여 디바이스를 이전 명령에서 사용한 스위치로 바꿉니다. 이렇게 하면 자세한 \* 지원 \* 로그 및 시간별 \* 주기적 \* 데이터 수집과 같은 두 가지 유형의 로그 수집이 시작됩니다.

system switch ethernet log modify -device *<switch-name>* -log-request true

```
예제 보기
```

```
cluster1::*> system switch ethernet log modify -device cs1 -log
-request true
Do you want to modify the cluster switch log collection
configuration? {y|n}: [n] y
Enabling cluster switch log collection.
cluster1::*> system switch ethernet log modify -device cs2 -log
-request true
Do you want to modify the cluster switch log collection
configuration? {y|n}: [n] y
Enabling cluster switch log collection.
```
10분간 기다린 후 로그 수집이 완료되었는지 확인합니다.

system switch ethernet log show

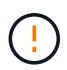

이러한 명령 중 하나라도 오류를 반환하거나 로그 수집이 완료되지 않으면 NetApp 지원에 문의하십시오.

문제 해결

로그 수집 기능에 의해 보고되는 다음 오류 상태 중 하나가 발생하는 경우( 의 출력에 표시됨 system switch ethernet log show), 해당 디버그 단계를 시도해 봅니다.

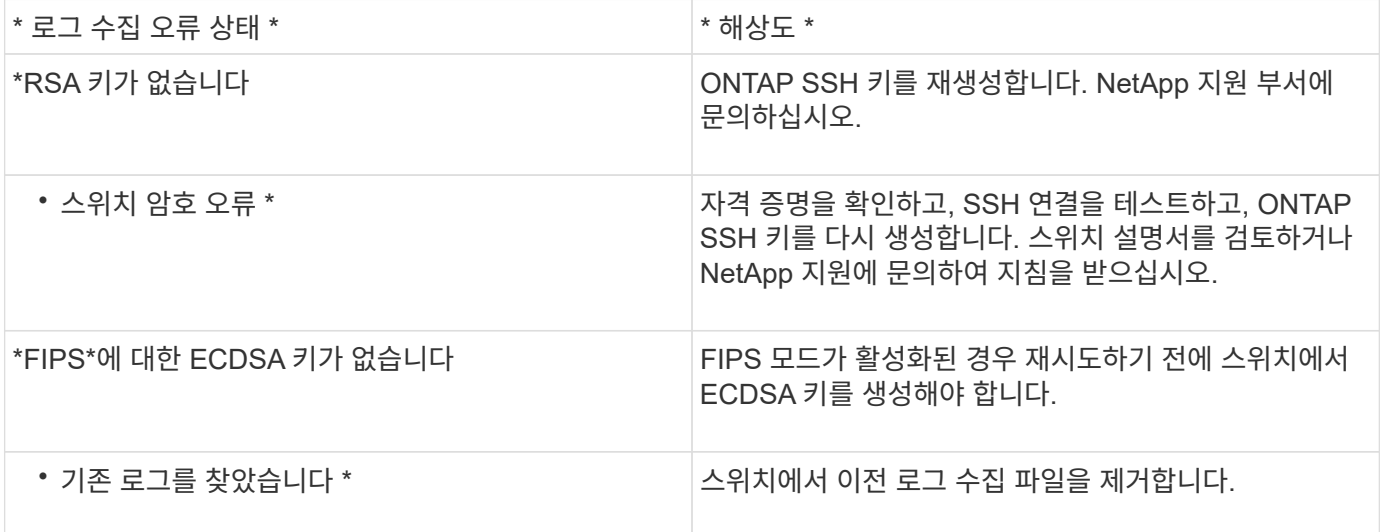

# <span id="page-50-0"></span>**SNMPv3**을 구성합니다

이더넷 스위치 상태 모니터링(CSHM)을 지원하는 SNMPv3를 구성하려면 다음 절차를 따르십시오.

이 작업에 대해

다음 명령은 Cisco 9336C-FX2 스위치에서 SNMPv3 사용자 이름을 구성합니다.

- 인증 없음 \* 의 경우: snmp-server user *SNMPv3\_USER* NoAuth
- MD5/SHA 인증 \* 의 경우: snmp-server user *SNMPv3\_USER* auth [md5|sha] *AUTH-PASSWORD*
- AES/DES 암호화를 사용하는 \* MD5/SHA 인증 \*: snmp-server user *SNMPv3\_USER* AuthEncrypt auth [md5|sha] *AUTH-PASSWORD* priv aes-128 *PRIV-PASSWORD*

다음 명령은 ONTAP 측에서 SNMPv3 사용자 이름을 구성합니다. ' cluster1: \* > security login create -user -or -group -name\_SNMPv3\_user\_ -application snmp-authentication-method USM -remote-switch -ipaddress address '

다음 명령을 실행하면 CSHM에서 SNMPv3 사용자 이름이 설정됩니다. cluster1::\*> system switch ethernet modify -device *DEVICE* -snmp-version SNMPv3 -community-or-username *SNMPv3\_USER*

#### 단계

1. 인증 및 암호화를 사용하도록 스위치에서 SNMPv3 사용자를 설정합니다.

show snmp user

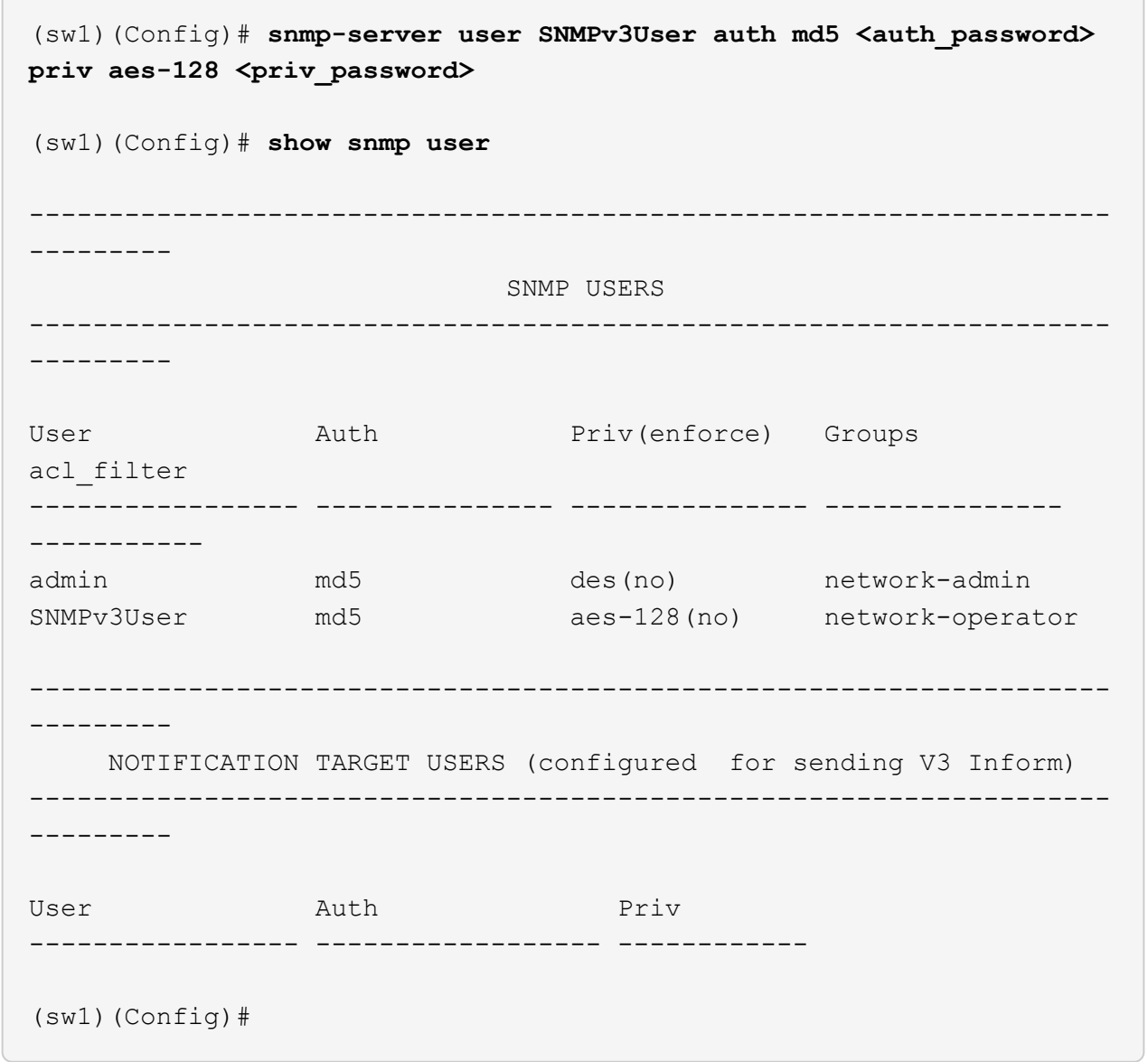

2. ONTAP 측에서 SNMPv3 사용자를 설정합니다.

security login create -user-or-group-name <username> -application snmp -authentication-method usm -remote-switch-ipaddress 10.231.80.212

```
cluster1::*> system switch ethernet modify -device "sw1
(b8:59:9f:09:7c:22)" -is-monitoring-enabled-admin true
cluster1::*> security login create -user-or-group-name <username>
-application snmp -authentication-method usm -remote-switch
-ipaddress 10.231.80.212
Enter the authoritative entity's EngineID [remote EngineID]:
Which authentication protocol do you want to choose (none, md5, sha,
sha2-256)
[none]: md5
Enter the authentication protocol password (minimum 8 characters
long):
Enter the authentication protocol password again:
Which privacy protocol do you want to choose (none, des, aes128)
[none]: aes128
Enter privacy protocol password (minimum 8 characters long):
Enter privacy protocol password again:
```
3. 새로운 SNMPv3 사용자와 함께 모니터링하도록 CSHM을 구성합니다.

system switch ethernet show-all -device "sw1" -instance

```
cluster1::*> system switch ethernet show-all -device "sw1" -instance
                                      Device Name: sw1
                                       IP Address: 10.231.80.212
                                     SNMP Version: SNMPv2c
                                    Is Discovered: true
     SNMPv2c Community String or SNMPv3 Username: cshm1!
                                     Model Number: N9K-C9336C-FX2
                                   Switch Network: cluster-network
                                 Software Version: Cisco Nexus
Operating System (NX-OS) Software, Version 9.3(7)
                        Reason For Not Monitoring: None <---- displays
when SNMP settings are valid
                         Source Of Switch Version: CDP/ISDP
                                   Is Monitored ?: true
                      Serial Number of the Device: QTFCU3826001C
                                      RCF Version: v1.8X2 for
Cluster/HA/RDMA
cluster1::*>
cluster1::*> system switch ethernet modify -device "sw1" -snmp
-version SNMPv3 -community-or-username <username>
cluster1::*>
```
4. 새로 생성된 SNMPv3 사용자로 쿼리할 일련 번호가 CSHM 폴링 기간이 완료된 후 이전 단계에서 자세히 설명한 일련 번호와 동일한지 확인합니다.

system switch ethernet polling-interval show

```
cluster1::*> system switch ethernet polling-interval show
           Polling Interval (in minutes): 5
cluster1::*> system switch ethernet show-all -device "sw1" -instance
                                      Device Name: sw1
                                        IP Address: 10.231.80.212
                                      SNMP Version: SNMPv3
                                    Is Discovered: true
     SNMPv2c Community String or SNMPv3 Username: SNMPv3User
                                     Model Number: N9K-C9336C-FX2
                                   Switch Network: cluster-network
                                 Software Version: Cisco Nexus
Operating System (NX-OS) Software, Version 9.3(7)
                        Reason For Not Monitoring: None <---- displays
when SNMP settings are valid
                         Source Of Switch Version: CDP/ISDP
                                   Is Monitored ?: true
                      Serial Number of the Device: QTFCU3826001C
                                      RCF Version: v1.8X2 for
Cluster/HA/RDMA
cluster1::*>
```
Copyright © 2024 NetApp, Inc. All Rights Reserved. 미국에서 인쇄됨 본 문서의 어떠한 부분도 저작권 소유자의 사전 서면 승인 없이는 어떠한 형식이나 수단(복사, 녹음, 녹화 또는 전자 검색 시스템에 저장하는 것을 비롯한 그래픽, 전자적 또는 기계적 방법)으로도 복제될 수 없습니다.

NetApp이 저작권을 가진 자료에 있는 소프트웨어에는 아래의 라이센스와 고지사항이 적용됩니다.

본 소프트웨어는 NetApp에 의해 '있는 그대로' 제공되며 상품성 및 특정 목적에의 적합성에 대한 명시적 또는 묵시적 보증을 포함하여(이에 제한되지 않음) 어떠한 보증도 하지 않습니다. NetApp은 대체품 또는 대체 서비스의 조달, 사용 불능, 데이터 손실, 이익 손실, 영업 중단을 포함하여(이에 국한되지 않음), 이 소프트웨어의 사용으로 인해 발생하는 모든 직접 및 간접 손해, 우발적 손해, 특별 손해, 징벌적 손해, 결과적 손해의 발생에 대하여 그 발생 이유, 책임론, 계약 여부, 엄격한 책임, 불법 행위(과실 또는 그렇지 않은 경우)와 관계없이 어떠한 책임도 지지 않으며, 이와 같은 손실의 발생 가능성이 통지되었다 하더라도 마찬가지입니다.

NetApp은 본 문서에 설명된 제품을 언제든지 예고 없이 변경할 권리를 보유합니다. NetApp은 NetApp의 명시적인 서면 동의를 받은 경우를 제외하고 본 문서에 설명된 제품을 사용하여 발생하는 어떠한 문제에도 책임을 지지 않습니다. 본 제품의 사용 또는 구매의 경우 NetApp에서는 어떠한 특허권, 상표권 또는 기타 지적 재산권이 적용되는 라이센스도 제공하지 않습니다.

본 설명서에 설명된 제품은 하나 이상의 미국 특허, 해외 특허 또는 출원 중인 특허로 보호됩니다.

제한적 권리 표시: 정부에 의한 사용, 복제 또는 공개에는 DFARS 252.227-7013(2014년 2월) 및 FAR 52.227- 19(2007년 12월)의 기술 데이터-비상업적 품목에 대한 권리(Rights in Technical Data -Noncommercial Items) 조항의 하위 조항 (b)(3)에 설명된 제한사항이 적용됩니다.

여기에 포함된 데이터는 상업용 제품 및/또는 상업용 서비스(FAR 2.101에 정의)에 해당하며 NetApp, Inc.의 독점 자산입니다. 본 계약에 따라 제공되는 모든 NetApp 기술 데이터 및 컴퓨터 소프트웨어는 본질적으로 상업용이며 개인 비용만으로 개발되었습니다. 미국 정부는 데이터가 제공된 미국 계약과 관련하여 해당 계약을 지원하는 데에만 데이터에 대한 전 세계적으로 비독점적이고 양도할 수 없으며 재사용이 불가능하며 취소 불가능한 라이센스를 제한적으로 가집니다. 여기에 제공된 경우를 제외하고 NetApp, Inc.의 사전 서면 승인 없이는 이 데이터를 사용, 공개, 재생산, 수정, 수행 또는 표시할 수 없습니다. 미국 국방부에 대한 정부 라이센스는 DFARS 조항 252.227-7015(b)(2014년 2월)에 명시된 권한으로 제한됩니다.

#### 상표 정보

NETAPP, NETAPP 로고 및 <http://www.netapp.com/TM>에 나열된 마크는 NetApp, Inc.의 상표입니다. 기타 회사 및 제품 이름은 해당 소유자의 상표일 수 있습니다.